# **IBM SPSS Modeler Server Adapter** 安装

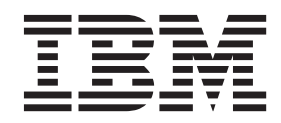

## 目录

## IBM SPSS Modeler Server Adapter 安

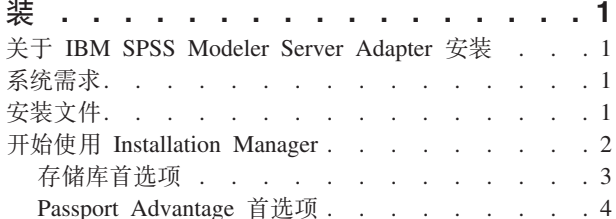

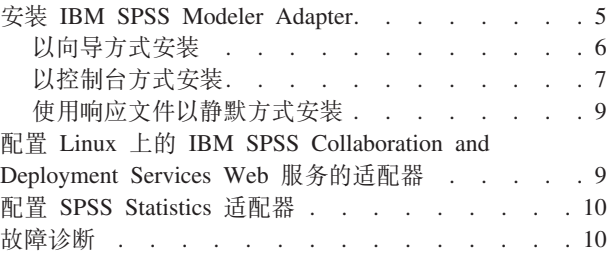

## <span id="page-4-0"></span>**IBM SPSS Modeler Server Adapter 安装**

## 关于 IBM SPSS Modeler Server Adapter 安装

本指南提供了安装指示信息和与产品相关的信息, 这些信息可以在 IBM® SPSS® Modeler Server Adapter 安装 介质上找到。

适配器使 IBM SPSS Modeler 和 IBM SPSS Modeler Server 能够与IBM SPSS Collaboration and Deployment Services 存储库进行交互、有关更多信息、请参阅《IBM SPSS Modeler 用户指南》。

## **53hs**

在可以安装适配器之前,必须可以连接到一个具有完整功能的 IBM SPSS Collaboration and Deployment Services 存储库。《安装和配置指南》中提供了相应的存储库版本的系统需求。运行作业和管理用户角色支持 Kerberos 凭证。

必须在安装了适配器的机器上安装 IBM Installation Manager 1.6.2, 并且必须配置为使用安装文件。请参阅以 下章节。

注: 安装和运行适配器将消耗存储库主机的更多资源, 尤其是内存, 建议在安装之前, 参阅应用程序服务器文 档以确认具有足够内存用于所选应用程序服务器。

存储库服务器中需要在 PATH 或 JAVA HOME 环境变量中设置了有效的 Java 运行时环境 (JRE), 否则安装 将失败。

请在开始安装前确保拥有足够的可用磁盘空间。推荐的最小值为 10GB。此安装针对适配器的 7.x 版本, 并使 用 IBM Installation Manager 同时安装所有适配器, 因此, 相比先前发行版, 此安装可能会花费更长时间。

如果计划将适配器与 IBM SPSS Modeler Entity Analytics 配合使用、那么还必须在将安装适配器的机器上安 装 Microsoft Visual C++ 2010 运行时库。

## **安装文件**

安装前, 必须先获取安装文件。

要获取安装文件, 请执行以下操作之一:

- 访问物理介质并使用本地安装: 可以访问产品介质上的产品存储库。使用 Installation Manager 可从介质的产 品存储库中安装产品。
- 在 Passport Advantage 站点下载文件并使用本地安装: 具有 Passport Advantage 标识和密码的许可用户可以 从 Passport Advantage 站点下载必需的产品存储库。
- 访问活动的存储库并使用基于 Web 的安装: 如果已有 Passport Advantage 标识和密码、那么可以使用 Installation Manager 直接从 IBM 托管的存储库中安装产品。

## <span id="page-5-0"></span>**开始使用 Installation Manager**

可以使用 IBM Installation Manager 通过向导、控制台或静脉方式执行安装、更新或卸载产品。但是, 必须在 执行这些任务之前配置 IBM Installation Manager 存储库或 Passport Advantage 首选项。

有关 Installation Manager 的完整信息, 请参阅 [IBM Installation Manager](http://www.ibm.com/support/knowledgecenter/SSDV2W/im_family_welcome.html) 文档。

## **向导方式**

在向导方式中, 从图形用户界面运行 Installation Manager。

大多数时候, 是使用已安装的 Installation Manager 版本的缺省快捷方式来启动 Installation Manager 的。

在 Installation Manager 的安装位置, 可以运行 IBMIM 应用程序文件手动以向导方式运行该应用程序文件。

操作系统的缺省 IBMIM 位置会随安装类型(管理员、非管理员或组)的不同而变化。

表 1. IBMIM 的缺省安装位置

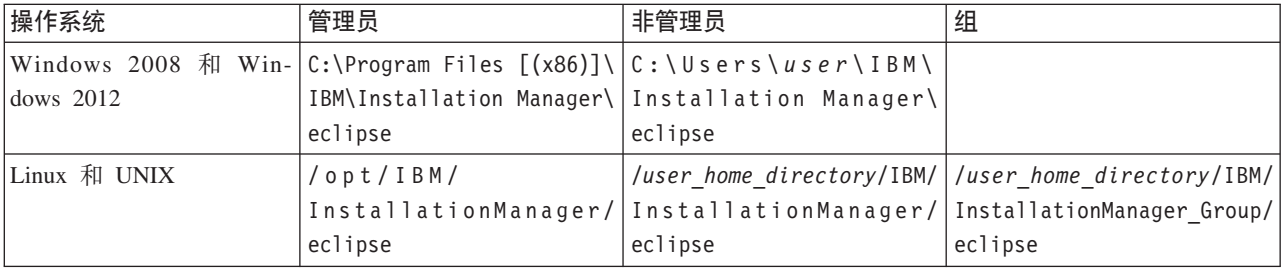

## **XF(==**

在没有可用的图形显示设备或想不使用图形用户界面的情况下运行 Installation Manager 时, 请使用控制台方式 安装。 Installation Manager 支持以基于 ASCII 文本方式 (称为控制台方式) 的安装。控制台方式是 Installation Manager 的基于互动文本的用户界面。例如, 服务端部署不提供图形用户界面或从远程主机运行安装时, 请使用控制台方式。

要启动控制台方式:

- 1. 打开命令行。
- 2. 转至 tools 子目录。
- 3. 运行与操作系统相应的命令:
	- Windows: imcl.exe -c
	- Linux, UNIX:  $./$ imcl -c

缺省的 tools 位置会随操作系统和安装类型(管理员、非管理员或组)的不同而变化。有关更多信息, 请参阅 Installation Manager 文档。

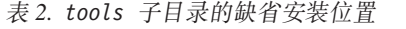

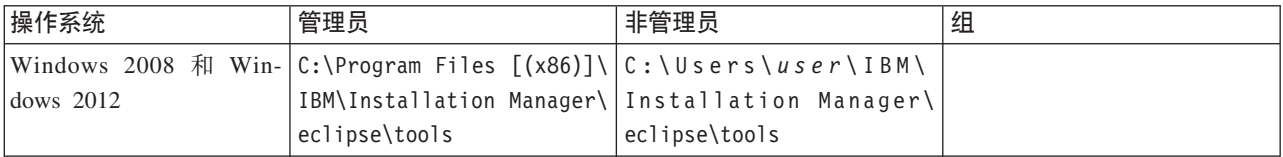

<span id="page-6-0"></span>表 2. tools 子目录的缺省安装位置 (续)

| 操作系统         | 管理员               | 非管理员          | 组                                                                    |
|--------------|-------------------|---------------|----------------------------------------------------------------------|
| Linux 和 UNIX | $\sqrt{opt/IBM/}$ |               | /user home directory/IBM/ /user home directory/IBM/                  |
|              |                   |               | InstallationManager/ InstallationManager/ InstallationManager Group/ |
|              | eclipse/tools     | eclipse/tools | eclipse/tools                                                        |

#### **静默方式**

使用静默安装可将软件部署到多个系统或一个企业中。静默安装由响应文件定义,并且从命令行或批处理文件 启动。响应文件随产品分发提供。有关更多信息,请参阅 第9页的『使用响应文件以静默方式安装』。

#### <u>存储库首选项</u>

An IBM Installation Manager 存储库是用来存储安装、修改、回滚或更新软件包的数据的位置。

在安装、修改或更新软件包之前, 请先从管理员或 IBM 那里获取安装库位置。

注: 要成功访问安装库, 存储库位置路径不能包含与符号 (&)。

以下主题提供了有关以向导和控制台方式设置存储库首选项的指示信息。

#### $\blacksquare$ 人向导方式设置存储库首选项

可以添加、编辑或除去存储库、并以向导方式修改存储库表中的存储库顺序。

#### **XZKNq**

可以清除存储库的凭证, 或者测试到存储库的连接。可以在 IBM 安装文件中找到 diskTag.inf 和 repository.config 文件。在选择存储库位置时, 请使用 diskTag.inf 文件。

#### **}L**

要添加、编辑或除去存储库位置:

- 1. 使用 IBMIM 以向导方式启动 Installation Manager。有关更多信息,请参阅 第2页的『开始使用 [Installa](#page-5-0)[tion Manager](#page-5-0)  $\mathbb{I}$ .
- 2. 单击文件 > 首选项 > 存储库。 将打开"存储库"页面并显示可用的存储库、存储库位置以及存储库的连接 状态。
- 3. 单击添加存储库。
- 4. 输入存储库位置或单击**浏览**。浏览时, 转至存储库位置, 然后选择与环境对应的 diskTag.inf 文件、 repository.config 文件、.zip 文件或 .jar 文件。
- 5. 单击确定。

如果提供了 HTTPS 或限制 FTP 存储库位置, 那么将提示您输入用户标识和密码。 会将新的存储库位置 添加到列表中。如果未连接存储库,那么将在**连接**列中显示红色框。

- 6. 可选: 选择**在安装和更新期间搜索服务存储库**。Installation Manager 会搜索 IBM.com 中的服务存储库、以 获取已安装的软件包的更新。
- 7. 单击确定以关闭"首选项"页面。

#### **TXF(==hCf"bW!n**

可以使用控制台方式添加、除去、打开、移动或关闭存储库。

#### <span id="page-7-0"></span>关于此任务

选中的选项会在方括号中包含 X 来表示: [X]。未选中的选项以空的方括号来显示: []。可以按下 Enter 键 来选择缺省条目或选择一个不同的命令。例如、「N】表示 Next 命令的缺省选择为 N、

#### 过程

要添加存储库:

- 1. 使用 imcl -c 以控制台方式启动 Installation Manager。有关更多信息、请参阅 第2页的 『开始使用 Installation Manager 1.
- 2. 输入 P: 首选项。
- 3. 输入 1: 存储库。
- 4. 输入 D: 添加存储库。
- 5. 输入存储库位置、比如 C:\installation files\repository.config。 如果要添加需要凭证的存储库、将 会提示您提供必需的凭证。

输入存储库位置时,请使用正确的大小写。如果未使用正确的大小写,将不会在安装的可用软件包列表中 显示该软件包。

- a. 输入 P: 提供凭证和连接。
- b. 输入用户名并按下 Enter 键。
- c. 输入密码并按下 Enter 键。
- d. 输入 1: 保存密码。
- e. 输入 0: 确定。
- 6. 输入 A: 应用更改并返回"首选项"菜单。
- 7. 输入 R: 返回主菜单。

#### **Passport Advantage** 首选项

IBM Installation Manager 可以从 Passport Advantage® 访问安装软件包。 Passport Advantage 集中了 IBM 软 件产品的在线获取位置。

在安装、修改或更新软件包之前, 请先获取有效的 Passport Advantage 凭证。

以下主题提供了有关以向导和控制台方式设置 Passport Advantage 首选项的指示信息。

#### 以向导方式设置 Passport Advantage 首选项

可以设置 Installation Manager Passport Advantage 首选项, 使用向导方式连接到 Passport Advantage.

#### 关于此任务

要点: 如果与其他用户共享 Installation Manager 的实例, 请参阅 Installation Manager文档, 以获取有关作为管 理员、非管理员或组进行安装的信息。

#### 过程

要设置 Passport Advantage 首选项:

- 1. 使用 IBMIM 以向导方式启动 Installation Manager。有关更多信息、请参阅 第2页的 『开始使用 Installation Manager J.
- 2. 单击文件 > 首选项 > Passport Advantage。
- 4 IBM SPSS Modeler Server Adapter 安装
- <span id="page-8-0"></span>3. 选择**连接到 Passport Advantage** 复选框,连接到 Passport Advantage 存储库。 将打开"必需的密码"。
- 4. 输入 Passport Advantage 的用户名和密码。
- 5. 可选: 选择保存密码以保存用户名和密码凭证。

如果未保存用户名和密码凭证, 将在每次访问 Passport Advantage 时提示您输入这些凭证。

- 6. 单击确定以关闭"必需的密码"窗口。
- 7. 单击确定以关闭"首选项"窗口。

#### 下一步做什么

要删除已保存的用户名和密码凭证:

- 1. 单击文件 > 首选项 > Passport Advantage。
- 2. 单击清除凭证。
- 3. 在"确认清除凭证"窗口中单击确定。

#### 以控制台方式设置 Passport Advantage 首选项

可以设置 Installation Manager Passport Advantage 首选项, 以控制台方式连接到 Passport Advantage。

#### 过程

- 1. 使用 imcl -c 以控制台方式启动 Installation Manager, 有关更多信息、请参阅 第2页的 『开始使用 Installation Manager 1.
- 2. 输入 P: 首选项。
- 3. 输入 6: Passport Advantage.
- 4. 输入 1: 连接到 Passport Advantage。 选中的选项会在方括号中包含 X 来表示: [X]。
- 5. 输入 P: 提供凭证和连接。
- 6. 输入 Passport Advantage 帐户的用户名。
- 7. 输入密码。

如果未保存用户名和密码凭证,将在每次访问 Passport Advantage 时提示您输人这些凭证。

a. 可选: 如果输入了密码、请输入 1: 如果有效, 则保存密码。

8. 输入 O: 确定保存凭证。

## 安装 IBM SPSS Modeler Adapter

可以以向导、控制台或静默方式安装 IBM SPSS Modeler Adapter。

必须在开始安装之前关闭 IBM SPSS Collaboration and Deployment Services 服务器, 并确保应用程序服务器 处于以下状态:

- IBM WebSphere 独立: 必须停止服务器。
- IBM WebSphere 受管: 必须停止受管服务器, Deployment Manager 服务器必须正在运行。
- IBM WebSphere 集群: 必须停止集群服务器, Deployment Manager 服务器必须正在运行。
- JBoss: 必须停止服务器。
- Oracle WebLogic 独立: 必须停止服务器。
- Oracle WebLogic 受管: 必须停止受管服务器, WebLogic 管理服务器必须正在运行。
- Oracle WebLogic 集群: 必须停止集群服务器, WebLogic 管理服务器必须正在运行。

## <span id="page-9-0"></span>**以向导方式安装**

可以以向导方式使用 IBM Installation Manager 安装 IBM SPSS Modeler Adapter。

## 开始之前

IBM Installation Manager 必须具有对包含软件包的存储库的访问权, 才可进行安装。也必须在开始安装之前关 闭应用程序服务器和 IBM SPSS Collaboration and Deployment Services 服务器。

- 如果您拥有 IBM Passport Advantage 帐户, 那么可以从 Passport Advantage 站点安装软件包。有关连接到 [Passport Advantage](#page-7-0) 存储库的更多信息, 请参阅 第4页的 『以向导方式设置 Passport Advantage 首选项』。
- 如果正在从不在 Passport Advantage 站点上的存储库中安装, 那么必须在安装之前在首选项中指定存储库。 有关更多信息, 请参阅 第3页的 『以向导方式设置存储库首选项』。

## **}L**

要安装 IBM SPSS Modeler Adapter:

- 1. 使用 IBMIM 以向导方式启动 Installation Manager。有关更多信息, 请参阅 第2页的 『开始使用 [Installa](#page-5-0)[tion Manager](#page-5-0)  $\mathbb{I}$ .
- 2. 在 Installation Manager 中, 单击安装。 Installation Manager 会搜索可用软件包的已定义的存储库。如果 未找到可用的软件包,请验证是否已正确指定了存储库。请参阅第 3 页的 『 以向导方式设置存储库首选 项』。
- 3. 如果找到了 Installation Manager 的新版本, 那么可能将提示您确认安装。单击是以继续。 Installation Manager 会自动安装新版本、重新启动并继续安装。
- 4. Installation Manager 的"安装"页面会列出存储库中找到的所有软件包, 这些存储库是 Installation Manager 搜索到的。只会显示软件包的最新版本。要显示 Installation Manager 找到的软件包的所有版本、请选择**显** 示所有版本。 单击一个软件包版本, 会在**详细信息**窗格中显示软件包描述。如果有软件包的更多信息, 那  $\Delta$  描述文本的最后将包含一个更多信息链接。

如果正在以组模式运行 Installation Manager, 那么只可以安装启用了组模式安装的软件包。如果软件包未 启用以组模式安装,那么将接收到错误并且无法继续以组模式继续安装软件包。

- 5. 选择 IBM SPSS Modeler Adapter 软件包。单击下一步。
- 6. 在"许可证"页面上, 阅读选定的软件包的许可协议。在接受了许可协议之后, 单击下一步以继续。
- 7. 在"位置"页面的共享资源目录字段中输入共享资源目录的路径。共享资源目录包含可以由多个软件包组共 享的资源。单击下一步。

要点: 可以在第一次安装软件包时指定共享资源目录。选择具有足够可用空间的驱动器、确保将来的软件 包的共享资源有足够的空间。无法更改共享资源目录的位置,除非已卸载了所有软件包。

8. 在"位置"页面上、选择要向其安装软件包的软件包组、或创建软件包组。 软件包组是一个包含了软件包在 同一个组中与其他软件包共享的资源的目录。第一次安装软件包时,必须创建一个软件包组。如果选择超 过一个的软件包进行安装,请通过检查软件包的文档验证软件包是否在同一个软件包组中安装软件包。对 于在同一个软件包组无法安装的软件包,请在一个软件包组中安装一个软件包。安装完成之后,请在另一 个软件包组中安装第二个软件包。

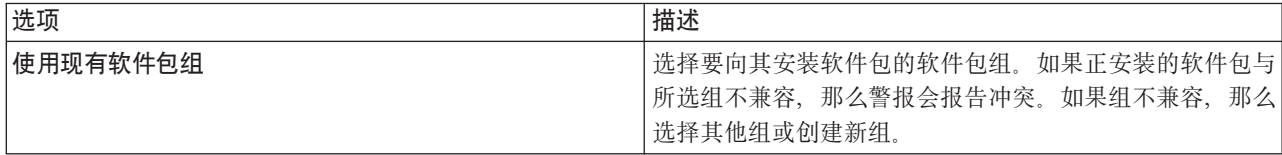

<span id="page-10-0"></span>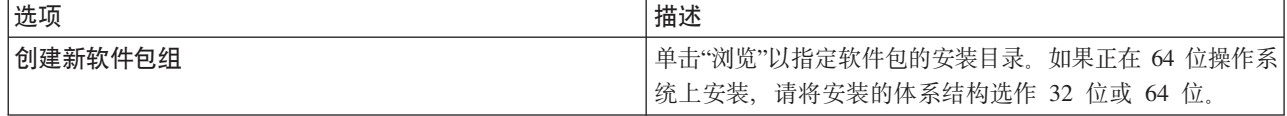

单击下一步以继续安装。

- 9. 在下一个"位置"页面上, 选择要为软件包组中的软件包安装的翻译。将安装与图形用户界面对应的语言翻 译和文档。选择将应用于已在软件包组中安装的所有软件包。此选项可能不适用于所有产品安装。单击下 一步以继续。
- 10. 在"功能部件"页面上, 选择要安装的软件包功能部件。
	- a. 可选: 要查看功能部件之间的依赖关系, 请选择**显示依赖关系**。
	- b. 可选: 单击功能部件, 在详细信息中查看其简要描述。
	- c. 选择或清除软件包中功能部件。Installation Manager 会自动强制与其他功能部件的依赖关系, 并显示更 新的下载大小和安装的磁盘空间需求。 要恢复为软件包选定的缺省功能部件, 单击恢复缺省值。
- 11. 完成功能部件选择后, 请单击下一步。
- 12. 安装软件包之前, 在"摘要"页面上查看选择。

在 Windows 上, Installation Manager 会检查运行进程。如果有进程阻止了安装, 那么将在"阳止的进程"部 分中显示这些进程的列表。必须在继续安装之前停止这些进程。单击停**止所有阻止的进程**。如果没有必须 停止的进程, 那么您将不会看到这个列表。运行进程会锁定必须由 Installation Manager 访问或修改的文件。

13. 单击安装。 安装过程完成之后, 将收到一条确认消息。

## 以控制台方式安装

可以以控制台方式使用 using IBM Installation Manager 安装 IBM SPSS Modeler Adapter。

#### 开始之前

Installation Manager 必须具有对包含软件包的存储库的访问权, 才可进行安装。也必须在开始安装之前关闭应 用程序服务器和 IBM SPSS Collaboration and Deployment Services 服务器。

- 如果您拥有 IBM Passport Advantage 帐户, 那么可以从 Passport Advantage 站点安装软件包。有关连接到 Passport Advantage 存储库的更多信息, 请参阅 第5页的 『以控制台方式设置 Passport Advantage 首选项』.
- 如果正在从不在 Passport Advantage 站点上的存储库中安装, 那么必须在安装之前在首选项中指定存储库。 有关更多信息,请参阅 第3页的 『 以控制台方式设置存储库首选项 』。

#### 过程

要以控制台方式安装:

1. 使用 imcl -c 以控制台方式启动 Installation Manager。

缺省的 imcl 位置会随操作系统和安装类型(管理员、非管理员或组)的不同而变化。有关更多信息, 请 参阅 第2页的 『 开始使用 Installation Manager 』

2. 输入 1: 安装 - 安装软件包。 将列出可以安装软件包。

如果拥有的存储库需要凭证并且尚未保存凭证,那么将提示您提供这些凭证。

- 3. 输入 1: [ ] package name。 要选择软件包、请输入软件包旁边的数字。该示例中选择的是列出的第一个 软件包。如果选定的软件包需要 Installation Manager 的更高版本, 那么将提示您安装更高的版本。
- 4. 在"选择"屏幕上, 输入想要安装的软件包旁边的数字。
- 1: 选择安装的版本 package\_version。在选择了一个未为安装选定的软件包时,将显示此选项。
	- 1: 在选择了一个未为安装选定的软件包时, 将显示"不要安装版本 package\_version"选项。
- 2: 显示软件包的所有可用版本。
- 5. 可选: 输入 0: 检查其他版本、修订和扩展。 Installation Manager 会搜索选定软件包的其他版本、修订 或扩展的可用存储库。
	- 要 Installation Manager 能搜索已安装的软件包的缺省存储库、那么必须选中在安装和更新期间搜索服务 存储库首选项。缺省情况下、此首选项为选中状态。要访问此首选项、请转至存储库首选项页面。
	- 通常来说, 需要有因特网访问。
	- 检查其他版本、修订和扩展选项会表示已找到的其他版本、修订或扩展的数目,但是不会列出已找到 的项目。要查看可用版本,请输入软件包旁边的数字,然后输入 2: 显示软件包的所有可用版本。
- 6. 输入 N: 下一步
- 7. "许可证"屏幕的选项:
	- 1: product\_name 许可协议。要查看许可协议, 请输入产品名旁边的数字。该示例中选择的是列出的第 一个许可协议。
	- A: [ ] 我接受许可协议中的条款。
	- · D: [ ] 我不接受许可协议中的条款。如果拒绝许可协议, 那么将停止安装。必须先接受许可协议才能继 续安装。
	- a. 输入 A 接受许可协议。
	- b. 请输入 N: 下一步。
- 8. 要输入另一个共享资源目录值, 请输入 M: 共享资源目录。要接受共享资源目录的缺省值或要在输入另一 个值之后继续、请输入 N: 下一步。

要点: 可以在第一次安装软件包时指定共享资源目录。选择具有足够可用空间的驱动器、确保将来的软件 包的共享资源有足够的空间。无法更改共享资源目录的位置、除非已卸载了所有软件包。

9. 可选: 要输入另一个软件包组位置值, 请输入 M: 更改位置。要接受缺省值或在输入另一个值之后继续, 请输入 N: 下一步。

软件包组是一个包含了软件包在同一个组中与其他软件包共享的资源的目录。第一次安装软件包时, 必须 创建一个软件包组。如果选择超过一个的软件包进行安装,请通过检查软件包的文档验证软件包是否在同 一个软件包组中安装软件包。对于在同一个软件包组无法安装的软件包、请在一个软件包组中安装一个软 件包。安装完成之后,请在另一个软件包组中安装第二个软件包。

- 10. 输入语言旁边的数字,从已安装的语言列表中添加或除去语言。可以一次选择一个语言。请输入 N: 下一 步。缺省情况下,将选中英语。无法清除对英语的选择。语言的选择将应用于已在软件包组中安装的所有 软件包。
- 11. 输入功能旁边的数字, 从已安装的功能部件列表中添加或除去功能部件。请输入 N: 下一步。 如果产品没 有任何功能部件,那么将不显示此屏幕。
- 12. 在安装软件包之前, 在"摘要"屏幕上查看选择。

可选: 要生成响应文件, 请输入 G: 生成安装响应文件。请输入响应文件的名称并使用 .xml 作为文件扩 展名。响应文件是 XML 文件。在输入响应文件名将它保存到另一个位置时,可以包含目录位置。

- 13. 输入 I: 安装。
- 14. 安装完成之后, 请输入 F: 完成。

## <span id="page-12-0"></span>**9Cl&D~T2,==20**

您可使用响应文件以静默方式安装。

## 开始之前

查找安装软件包中提供的 SilentInstallOptions 响应文件。还必须在开始安装之前关闭应用程序服务器和 IBM SPSS Collaboration and Deployment Services 服务器。

## **}L**

要以静默方式安装软件包:

运行 imcl 命令:

- v Windows:imcl.exe input *response\_file* -log *log\_file*
- v Linux M UNIX:./imcl input *response\_file* -log *log\_file*

缺省的 imcl 位置会随操作系统和安装类型(管理员、非管理员或组)的不同而变化。有关更多信息, 请参阅 第2页的『开始使用 [Installation Manager](#page-5-0)』。

## 结果

完成安装之后, 将返回状态 0。如果无法完成安装, 将返回一个非零的数字。

将提供日志文件。有关更多信息, 请参阅 Installation Manager 文档。

## **>}**

表 3. 不同操作系统的安装命令

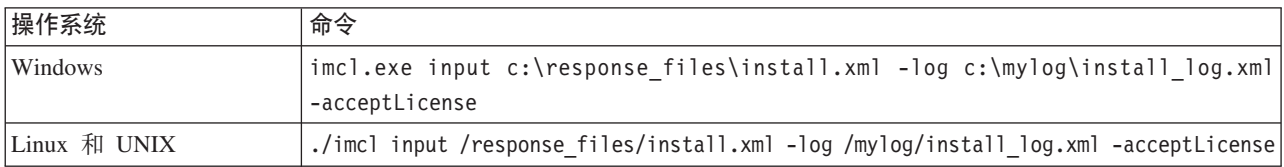

句含空格的文件路径要用双引号括起。

## **配置 Linux 上的 IBM SPSS Collaboration and Deployment Services**  $Web$  服务的适配器

在 Linux 上运行与 SPSS Modeler 相关的 IBM SPSS Collaboration and Deployment Services Web Service 自 动化时, 可能会看到以下错误:

java.io.IOException: Too many open files

如果发生了此错误, 请通过输入以下命令增加 Linux 服务器上打开文件的最大数:

ulimit -n *value*

其中, value 是可以打开的文件数。这个值应该尽可能地高, 并且取决于流文件中的节点数量。缺省值为 1024, 建议值为 100000。

## <span id="page-13-0"></span>配置 SPSS Statistics 适配器

如果希望使用 IBM SPSS Collaboration and Deployment Services 评分服务来对包含 SPSS Statistics 集成节点 (Statistics 变换、Statistics 模型和 Statistics 输出) 的 SPSS Modeler 流进行评分, 则在安装适配器后执行以 下步骤。

- 1. 在存储库主机上, 导航至 /components/modeler/bin 文件夹。
- 2. 使用 statisticsutility 工具配置使用 SPSS Statistics 服务器的适配器。有关详细信息, 请参阅 IBM SPSS Modeler Source, Process and Output Nodes guide 中关于 IBM SPSS Statistics 帮助应用程序的章节。

## 故障诊断

#### IBM Installation Manager 版本

安装需要 IBM Installation Manager V1.6.2.

#### 可用磁盘空间

如果没有足够的可用磁盘空间, 那么安装将失败。推荐的最小值为 10GB。

#### 安装失败

即使适配器未正确运行, IBM Installation Manager 也可能会报告安装已成功。安装由一个安装过程和一个配置 过程组成。在某些情况下, 安装过程可能成功了, 但是配置过程却失败了。请在继续前验证整个安装是否成 功。

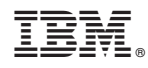

Printed in China